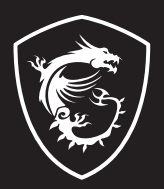

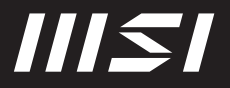

# USER GUIDE

Gaming | Content Creation | Business & Productivity

## РЪКОВОДСТВО ЗА ПОТРЕБИТЕЛЯ НОУТБУК **Въведение**

Поздравяваме Ви с покупката на този ноутбук с удобен дизайн. Използването на този изискан ноутбук ще Ви донесе не само удоволствие, но и професионално удовлетворение. С гордост можем да заявим на потребителите, че този ноутбук е щателно тестван и нашата репутация е гаранция за неговата ненадмината надеждност и удовлетвореността на потребителите.

## **Разопаковане**

Първо разопаковайте кашона и внимателно проверете цялото съдържание. Ако някой компонент е повреден или липсва, незабавно се свържете с местния търговски представител. Освен това запазете кашона и опаковъчните материали, в случай че се наложи да транспортирате устройството в бъдеще. Опаковката трябва да съдържа следните компоненти:

- ▶ Ноутбук
- ▶ Кратко ръководство
- ▶ Адаптер за променлив/постоянен ток и променливотоков кабел
- ▶ Допълнителна чанта за носене

## **Преглед на продукта**

Този раздел описва основните характеристики на ноутбука. Ще научите повече за оформлението на ноутбука, преди ползването му. Моля, имайте предвид, че показаните илюстрации са само за справка.

## **Изглед отгоре - отворен**

Илюстрацията на отворения ноутбук и описанието под нея ще Ви помогнат да прегледате оперативната зона на Вашия ноутбук.

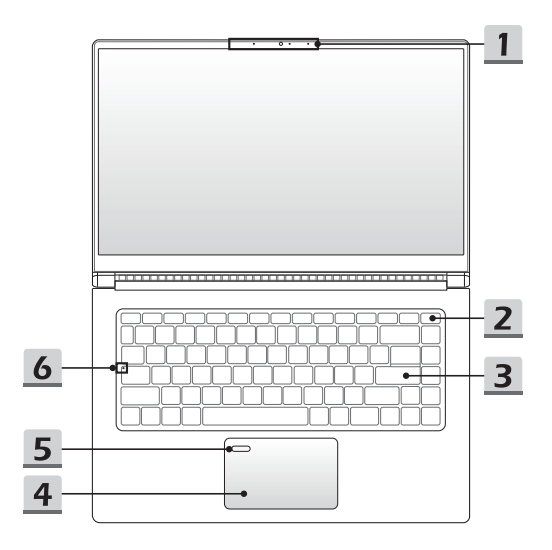

#### **1. Уебкамера/ Светлинен индикатор на уебкамерата/ Вътрешен микрофон**

- Тази вградена уеб камера може да се използва за правене на снимки, видеозапис, конферентна връзка и други.
- Вградената уеб камера е инфрачервена камера, която поддържа функция за инфрачервено лицево разпознаване. За подробности направете справка с **Как да настроите входа с лицево разпознаване за Windows Hello** (по избор).
- Светлинният индикатор на уебкамерата, който се намира до нея, примигва, когато функцията на уебкамерата е активирана; Светодиодът угасва, когато тази функция е изключена.
- Вграденият микрофон споделя същата функция с външен микрофон.
- **2. Клавиш за захранването**/ **Индикатор на захранването/ Индикатор за GPU режим**

#### **Клавиш на захранването**

- Натиснете този клавиш, за да включите (ON) захранването на ноутбука.
- Когато ноутбукът е включен, натиснете този клавиш, за да въведете принудително компютъра в състояние на заспиване. Натиснете отново, за да изведете системата от състояние на заспиване.
- $\circ$
- Натиснете този клавиш продължително и следвайте инструкциите на екрана, за да изключите захранването на ноутбука.

#### **Индикатор на захранването/ GPU Mode LED**

- Свети в бяло, когато е включено захранването на ноутбука и е избран интегриран GPU режим.
- Свети в жълто, когато е в опционално поддържан дискретен GPU Mode LED режим.
- Светодиодът угасва, когато ноутбукът премине в състояние на заспиване.
- Светодиодът угасва, когато тази функция е изключена.

#### **3. Клавиатура**

Вградената клавиатура предлага всички функции на клавиатура на ноутбук. За подробности вижте **Как се използва клавиатурата**.

#### **4. Тъчпад**

Това е посочващото устройство на ноутбука.

## Въведение

#### **5. Сензор за пръстови отпечатъци (опционален)**

Използвайте сензора за пръстов отпечатък, за да настроите отпечатъците на пръстите на потребителя в ноутбука и да ги използвате, за да го отключите. За подробности направете справка с **Как да настроите входа с пръстов отпечатък за Windows Hello**.

#### **6. Индикатор за състоянието**

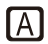

**Caps Lock (включване на главните букви)**

Свети, когато функцията Caps Lock е активирана.

## **Изглед отпред**

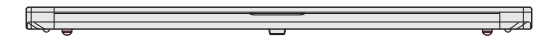

Празно по-долу

## **Изглед отдясно**

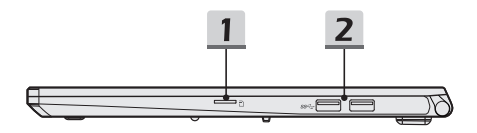

#### **1. Четец на карти**

Вграденият четец на карти поддържа различни видове карти с памет. За повече данни вижте спецификациите.

#### **2. USB 3.2 Gen 2 порт**

USB 3.2 Gen 2, SuperSpeed USB 10 Gbps, доставя по-високи скорости на интерфейса за свързване на различни устройства, като например устройства за съхранение, твърди дискове или видеокамери, и предлага повече предимства спрямо високоскоростния пренос на данни.

## **Изглед отляво**

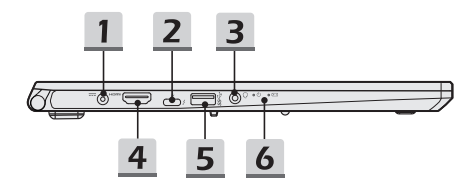

#### **1. Конектор за захранването**

Този конектор е предназначен за свързване на адаптер за променлив/постоянен ток (AC/DC) и захранване за ноутбука.

#### **2. Thunderbolt (Type-C) порт (по избор)**

- Винаги включвайте предоставения в пакета адаптер за променлив/постоянен ток към единия от портовете за подаване на захранване към ноутбука и за зареждане на батерията.
- Thunderbolt™ 4 поддържа връзка чрез USB 4.0, PCIe, HDMI, DisplayPort; изход за монитор 4K; до 40 Gbps скорост на предаване на данни; и 5V/3A преносима зарядна изходна мощност (следвайте спецификацията за протокола на Intel® Thunderbolt™).

#### **3. Комбиниран аудио порт**

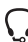

- Порт за слушалка, микрофон или слушалка с микрофон.
- Комбинираният аудио порт поддържа 4-полюсен 3,5 мм жак за слушалки.

## **4. HDMI конектор**

Технологията HDMI (High Definition Multimedia Interface, интерфейс за високодетайлна мултимедия) е водещият в индустрията интерфейс и де факто стандартно свързване на оборудване с висока разделителна способност (HD) и ултра висока разделителна способност (UHD).

#### **5. USB 3.2 Gen 1 порт**

USB 3.2 Gen 1, SuperSpeed USB, поддържа високоскоростен пренос на данни за свързаните устройства, като например устройства за съхранение, твърди дискове или видеокамери.

#### **6. Индикатор за състоянието**

#### **Индикатор на захранването**

- Светодиодът свети, когато захранването на ноутбука е включено.
- Светодиодът угасва, когато тази функция е изключена.

#### **Състояние на батерията**

- Светодиодът свети, когато батерията се зарежда.
- Светодиодът свети в жълто, когато батерията е с нисък заряд.

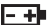

- Светодиодът мига при неизправност на батерията. Ако проблемът продължава, свържете се с местния оторизиран търговец или сервизен център.
- Светодиодният индикатор на батерията изгасва, когато тя е напълно заредена или когато адаптерът за променлив/постоянен ток е изключен.

## **Изглед отзад**

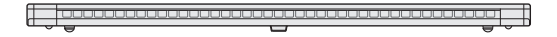

Празно по-долу

## **Изглед отдолу**

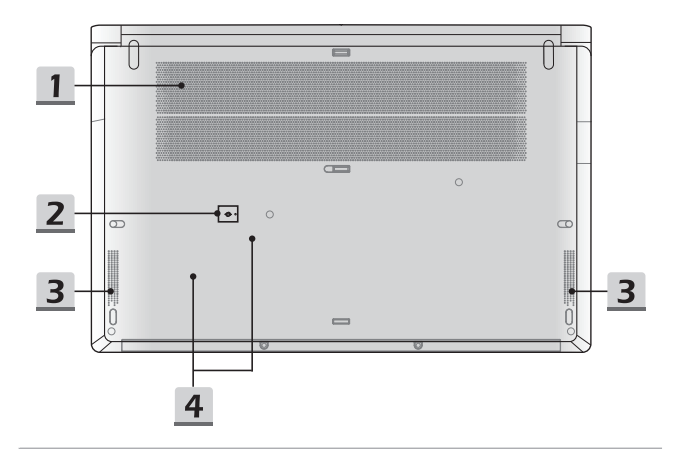

#### **1. Вентилатор**

Вентилаторът е предназначен за охлаждане на системата. НЕ блокирайте циркулацията на въздуха през него.

#### **2. Отвор за нулиране на батерия**

Когато системният фърмуер (EC) се надстрои или системата блокира, 1) изключете ноутбука; 2) прекъснете променливотоковото захранване; 3) използвайте изправен кламер и го вкарайте в този отвор за 10 секунди; 4) свържете променливотоковото захранване; 5) включете ноутбука.

#### **3. Стерео високоговорители**

Този ноутбук може да бъде оборудван с вградени стерео високоговорители, които осигуряват висококачествен звук и поддържат HD аудио технология.

#### **4. SSD слотове**

Този ноутбук е оборудван с два слота за SSD M.2, който поддържат SSD устройствата с PCIe интерфейс. Винаги препоръчваме да се свържете с оторизирания дилър или сервизен център за продуктови услуги.

## **Как се използва клавиатурата**

Този ноутбук осигурява напълно функционираща клавиатура. За да осигурите правилното функциониране на клавиатурата, задължително трябва да инсталирате необходимите приложения, преди да използвате функционалните клавиши.

Използвайте функционалните [FN] клавиши на клавиатурата, за да активирате конкретни приложения или инструменти. С помощта на тези клавиши потребителите могат да работят по-ефективно.

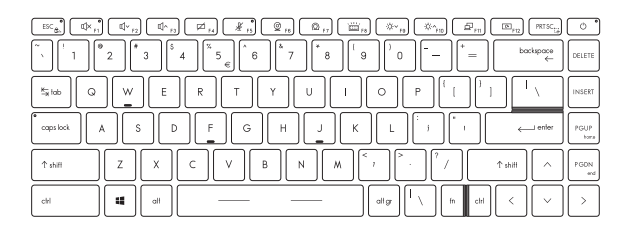

## **Клавиш на Windows**

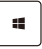

На клавиатурата можете да намерите клавиш с логото на Windows, който се използва за специфични функции на Windows, като например отваряне на менюто Start (Старт) и стартиране на меню с препратки.

## **Активиране на функционални клавиши за бърз старт**

- Този ноутбук е оборудван с набор от функционални клавиши за бърз старт. Всеки функционален клавиш – от **F1** до **F12** – може да се използва с лесно еднократно натискане.
- Потребителите могат да деактивират нормалните FN клавиши, като натиснат клавишите **FN** и **ESC** за активиране на функционални клавиши за бърз старт. Вижте "**Използване на функционални клавиши за бърз старт**" за подробности.
- Светодиодният индикатор FN заключване, намиращ се на капачето на клавиша ESC, свети, когато нормалните FN функционални клавиши са активирани, а функционалните клавиши за бърз старт са деактивирани.
- Натиснете отново FN и ESC, за да възстановите FN клавишите по подразбиране, при което светодиодният индикатор FN заключване угасва.

### **Използване на функционални клавиши за бърз старт**

#### **Настройки на високоговорителя**

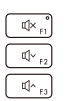

+

- **• F1**: Изключване звука на вградените високоговорители. Светодиодният индикатор за изключен звук, който се намира на капачето на клавиша F1, свети, когато звукът е изключен.
- **• F2**: Намаляване силата на звука на вградения високоговорител.
- **• F3**: Увеличаване силата на звука на вградения високоговорител.

 $\neq$ .

#### **Тъчпад**

Включване или изключване на функцията на тъчпада.

#### **Изключен микрофон**

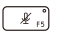

- Натиснете, за да активирате или деактивирате функцията на микрофона.
- Светодиодният индикатор на микрофона, който се намира на капачето на клавиша F5, свети, когато функцията на микрофона е деактивирана.

 $\circledcirc$ .

 $\circledcirc$ .

#### **Уеб камера**

Включване или изключване на функцията на уебкамерата.

#### **MSI Center**

- На този ноутбук може да бъде предварително инсталирана универсална помощна програма MSI Center, която предоставя на потребителите удивително и ефективно решение при многозадачен режим на работа.
- Използвайте този клавиш, за да превключите потребителския сценарий в MSI Center.

#### **Настройки за светодиодната подсветка на клавиатурата**

Натиснете неколкократно, за да изберете ниво на яркост на светодиодната подсветка според предпочитанията си.

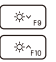

齒

#### **Настройки на яркостта на LCD**

- **• F9**: Намаляване яркостта на LCD.
- **• F10**: Увеличаване яркостта на LCD.

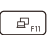

#### **Превключване на дисплея**

Превключва изхода между режим LCD, външен монитор или и двата.

#### **Завъртане на екрана**

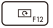

Натиснете, за да завъртите екрана с горната част надолу на 180 градуса. Натиснете отново, за да завъртите екрана обратно до неговата позиция по подразбиране.

#### **Екранна снимка**

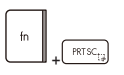

Задължително е да използвате и двата клавиша, за да направите екранна снимка на клипборда, след което снимката може да бъде поставена в програма за обработка.

#### **Използване на няколко монитора**

Ако потребителите свържат към ноутбука допълнителен монитор, системата автоматично ще открие свързания външен монитор. Потребителите ще могат да персонализират настройките на дисплея.

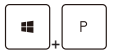

- Свържете монитора към ноутбука.
- Натиснете и задръжте клавиша Windows, а след това натиснете клавиш [P], за да изведете на екрана [Project]. (Прожектиране).
- Изберете как искате да се прожектира Екрана на дисплея върху втория екран, като изберете от опциите PC screen only (Само на екрана на РС), Duplicate (Дубликат), Extend (Разширен) и Second screen only (Само втори екран).

## **Прилагане: True Color (по избор)**

Този ноутбук може да се достави с предварително инсталирано приложение **True Color**. С това приложение потребителите могат да избират различни цветови настройки за най-добро визуално възприятие.

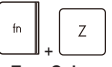

**True Color**

Натиснете и задръжте натиснат клавиш FN, а след това натиснете клавиша Z, за да стартирате приложението True Color.

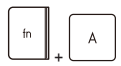

Натиснете и задръжте натиснат клавиш FN, а след това натиснете клавиша А, за да сменяте различните режими за изглед.

**Избор на истински цветове**

## **Технически характеристики**

Посочените технически характеристики са само за справка и могат да бъдат променяни без предизвестие. Продуктите, продавани в отделните региони, се различават.

Посетете официалния уеб сайт на MSI на адрес www.msi.com или се свържете с местните търговци на дребно, за да разберете какви са конкретните технически характеристики на закупения от потребителя продукт.

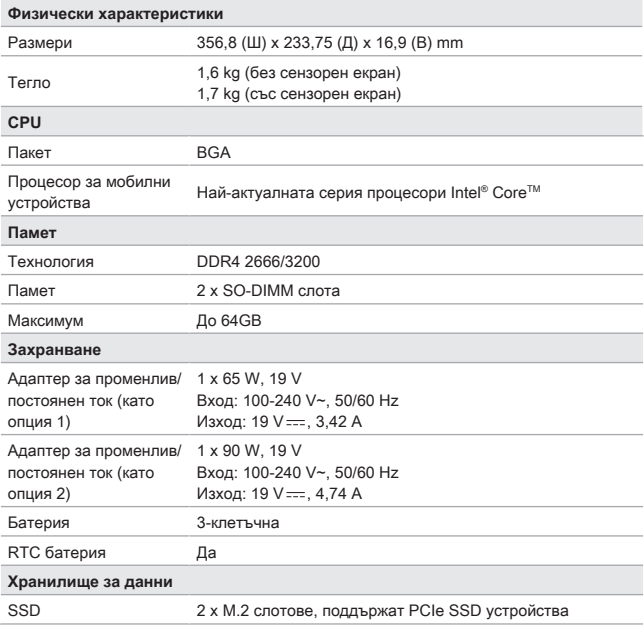

## Въведение

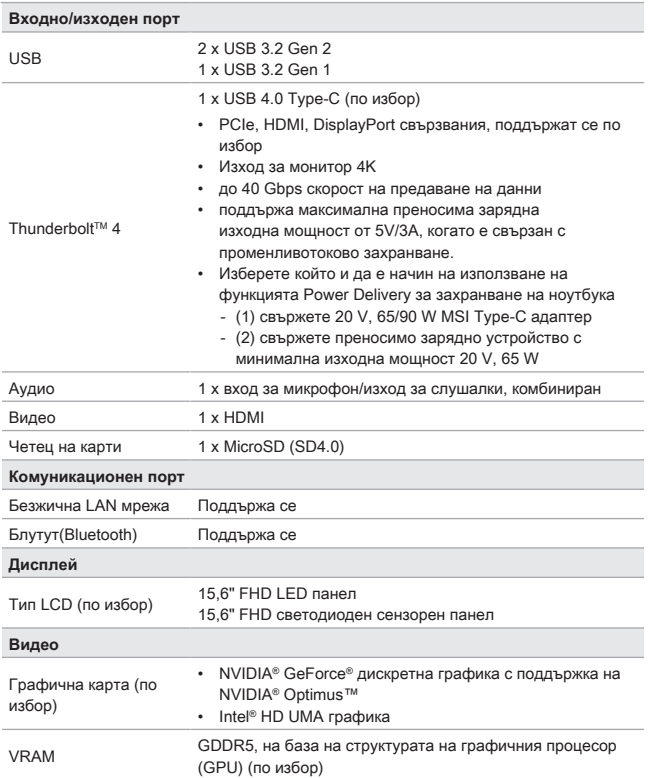

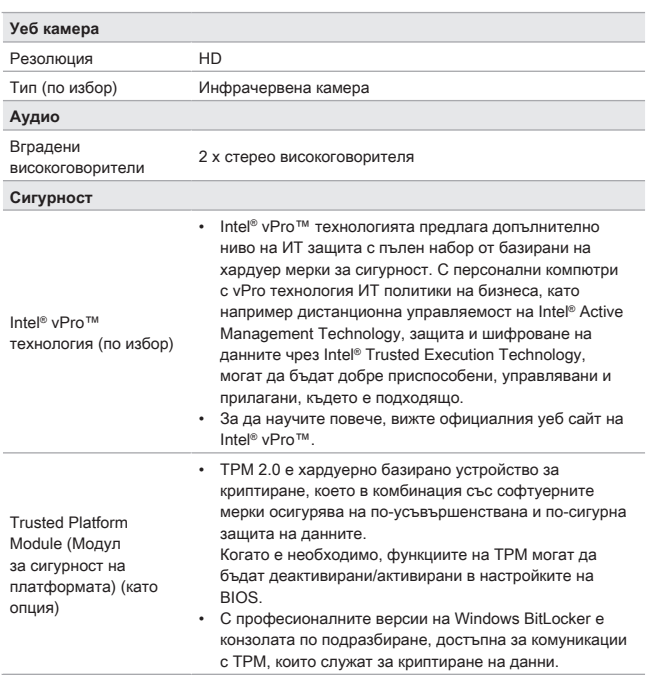

## **Как да настроите входа с пръстов отпечатък за Windows Hello (като опция)**

Windows Hello е по-сигурен и персонализиран начин да получите незабавен достъп до Вашите Windows 10 устройства, като използвате пръстов отпечатък или лицево разпознаване. Функцията изисква четец на пръстови отпечатъци или инфрачервена камера, която го поддържа. Щом настройките са готови, ще можете да влезете с бързо докосване или само с един поглед.

Следвайте указанията по-долу, за да влезете с едно докосване. Трябва да настроите парола и ПИН код, преди да можете да използвате Windows.

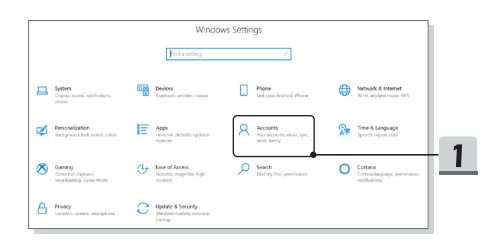

## **Създайте парола**

- 1. Отворете **Настройки** и щракнете върху [Акаунти].
- 2. Намерете [Опции за вход] в менюто за избор **Акаунти** меню за избор и щракнете върху [Парола] в **Опции за вход**.
- 3. Следвайте екранните инструкции, за да създадете нова парола.
- 4. Щракнете върху [Готово], за да затворите.
- 5. Пропуснете този раздел, ако паролата е зададена успешно.

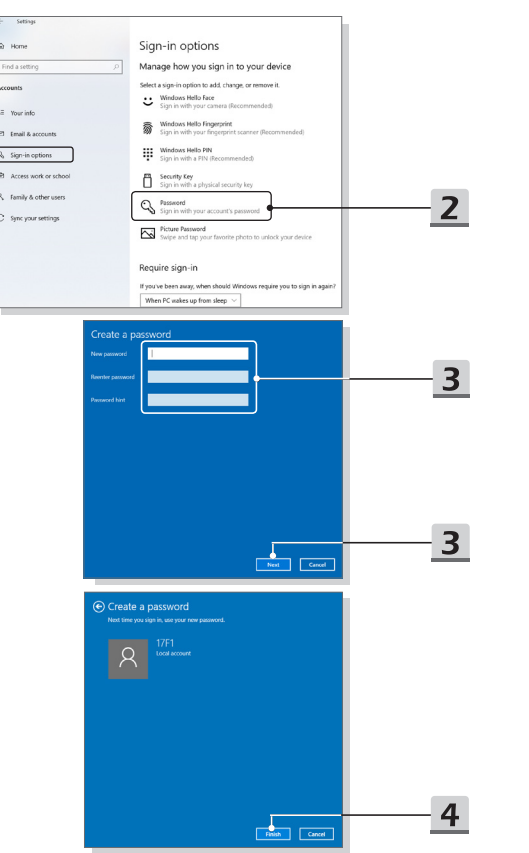

## **Настройте ПИН**

- 1. В **Опции за вход** щракнете върху [ПИН за Windows Hello].
- 2. Щракнете върху [Добавяне], за да продължите.
- 3. Може да бъдете помолени да потвърдите в профила си с паролата. Настройте ПИН код и след това го въведете повторно, за да го потвърдите, щракнете върху [OK] за затваряне.

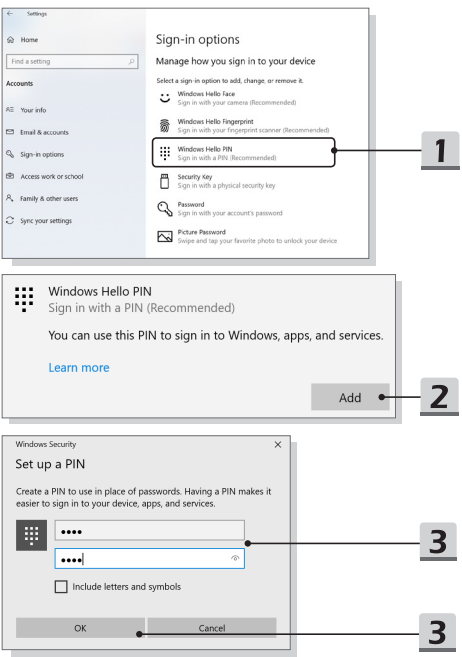

## **Настройте Пръстов отпечатък**

- 1. В **Опции за вход** щракнете върху [Пръстов отпечатък за Windows Hello].
- 2. Щракнете върху [Настройка].
- 3. Следвайте инструкциите на съветника за **Настройки на Windows Hello**; щракнете върху бутона [Начало].
- 4. Поставете предпочитания си пръст в горния ляв ъгъл на тъчпада. Ще бъдете помолени да прекарате пръста си няколко пъти, за да настроите Windows Hello.
- 5. Кликнете върху [Добавете друго], ако искате да повторите процеса с друг пръст или да затворите програмата.

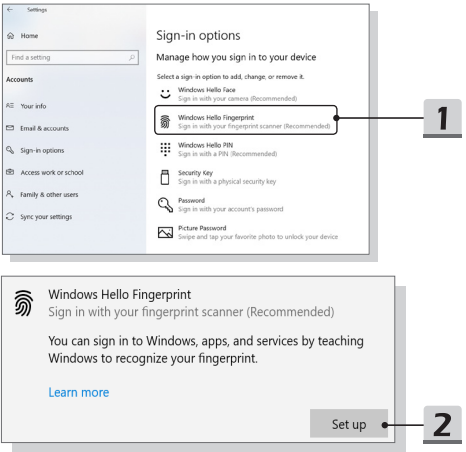

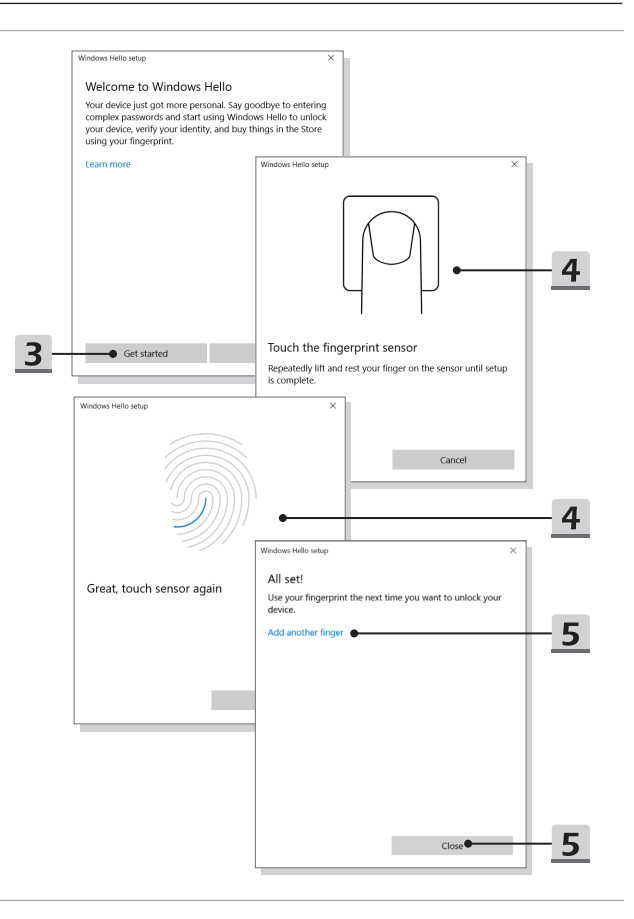

## **Как да настроите входа с лицево разпознаване за Windows Hello (като опция)**

Windows Hello е по-сигурен и персонализиран начин да получите незабавен достъп до Вашите Windows 10 устройства, като използвате пръстов отпечатък или лицево разпознаване. Функцията изисква четец на пръстови отпечатъци или инфрачервена камера, която го поддържа. Щом настройките са готови, ще можете да влезете с бързо докосване или само с един поглед.

Следвайте инструкциите по-долу, за да влезете с лицево разпознаване. Трябва да настроите парола и ПИН код, преди да можете да използвате Windows.

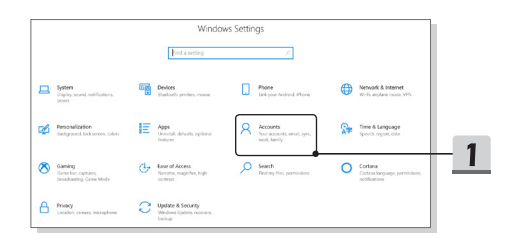

## **Създайте парола**

- 1. Отворете **Настройки** и щракнете върху [Акаунти].
- 2. Намерете [Опции за вход] в менюто за избор **Акаунти** меню за избор и щракнете върху [Парола] в **Опции за вход**.
- 3. Следвайте екранните инструкции, за да създадете нова парола.
- 4. Щракнете върху [Готово], за да затворите.
- 5. Пропуснете този раздел, ако паролата е зададена успешно.

1 ŀ

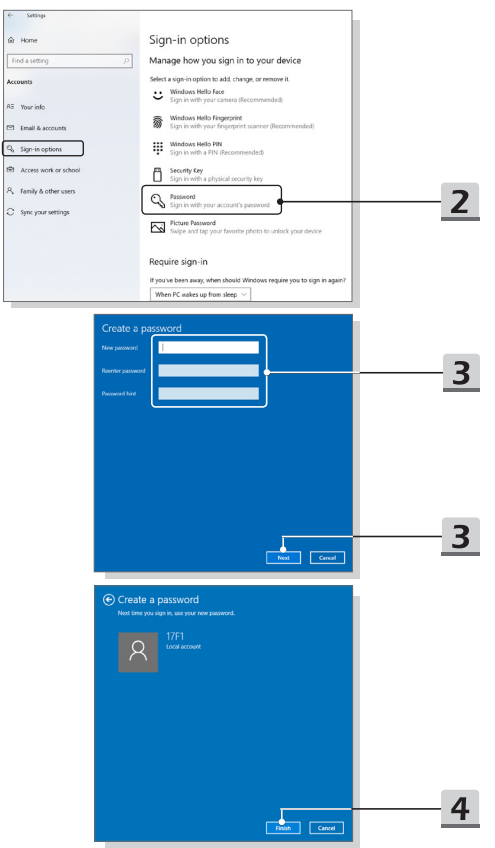

## **Настройте ПИН**

- 1. В **Опции за вход** щракнете върху [ПИН за Windows Hello].
- 2. Щракнете върху [Добавяне], за да продължите.
- 3. Може да бъдете помолени да потвърдите в профила си с паролата. Настройте ПИН код и след това го въведете повторно, за да го потвърдите, щракнете върху [OK] за затваряне.

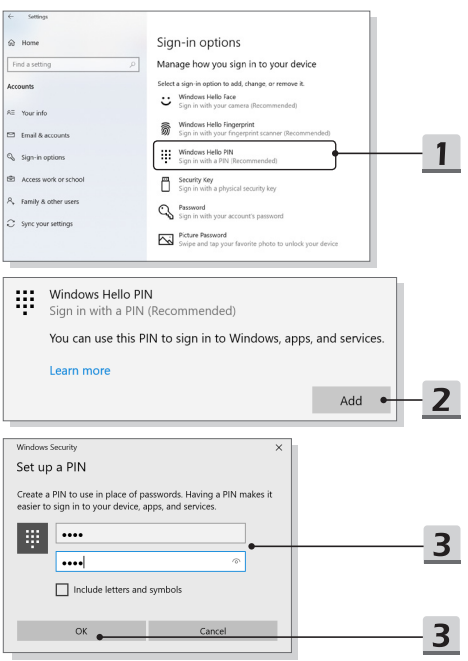

## **Настройте влизане с лицево разпознаване с инфрачервена камера**

- 1. В **Опции за влизане** щракнете върху бутона [Настройка] под [Лицево разпознаване за Windows Hello].
- 2. Следвайте инструкциите на съветника за **Настройки на Windows Hello**; Щракнете върху бутона [Начало].
- 3. Позиционирайте лицето си в центъра на рамката, която се появява на екрана. Камерата ще регистрира лицето ви.
- 4. Завършете настройката. Ако носите очила, докато настройвате лицевото разпознаване, щракнете върху [Подобряване на разпознаването], за да преминете отново през настройката без очилата. Това ще помогне на системата да ви разпознава със и без очила. Щракнете върху [Премахване], за да отмените настройката за вход с лицево разпознаване.

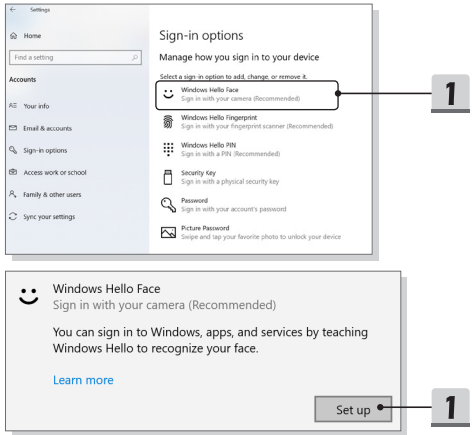

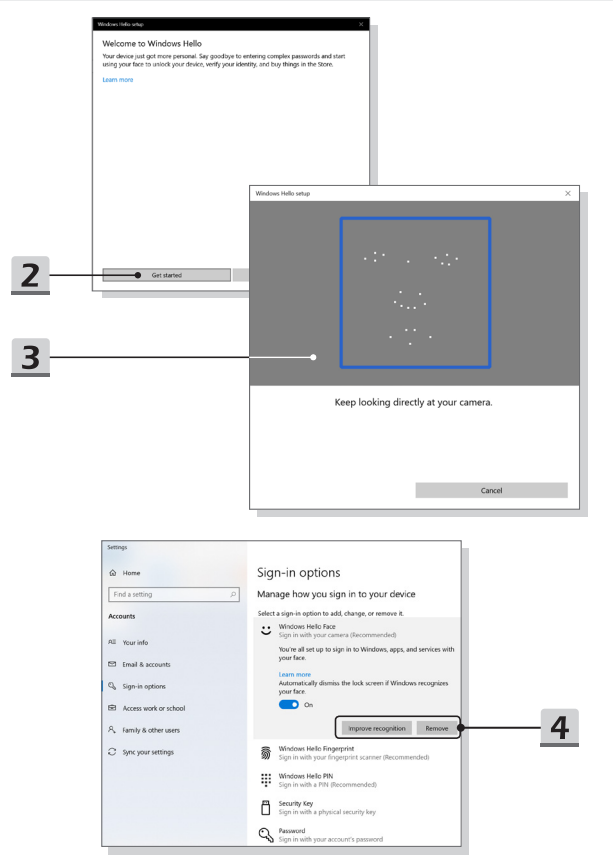

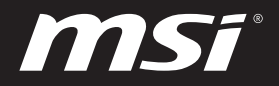

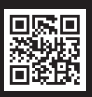

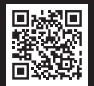

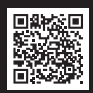

MSI.COM SUPPORT SUPPORT SOCIAL MEDIA